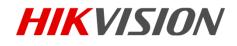

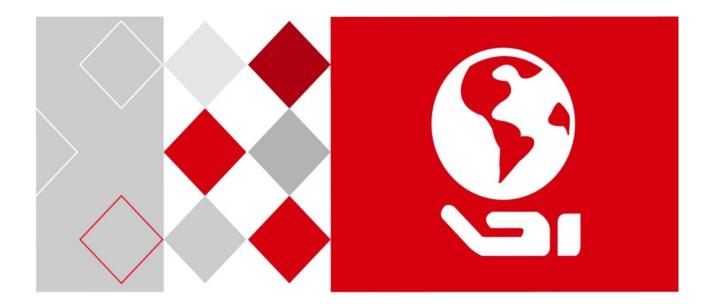

# DS-1005KI USB Keyboard User Manual

UD05349B

#### <u>User Manual</u>

COPYRIGHT ©2017 Hangzhou Hikvision Digital Technology Co., Ltd.

#### ALL RIGHTS RESERVED.

Any and all information, including, among others, wordings, pictures, graphs are the properties of Hangzhou Hikvision Digital Technology Co., Ltd. or its subsidiaries (hereinafter referred to be "Hikvision"). This user manual (hereinafter referred to be "the Manual") cannot be reproduced, changed, translated, or distributed, partially or wholly, by any means, without the prior written permission of Hikvision. Unless otherwise stipulated, Hikvision does not make any warranties, guarantees or representations, express or implied, regarding to the Manual.

#### About this Manual

This Manual is applicable to DS-1005KI Keyboard.

The Manual includes instructions for using and managing the product. Pictures, charts, images and all other information hereinafter are for description and explanation only. The information contained in the Manual is subject to change, without notice, due to firmware updates or other reasons. Please find the latest version in the company website (http://overseas.hikvision.com/en/).

Please use this user manual under the guidance of professionals.

#### **Trademarks Acknowledgement**

**HIKVISION** and other Hikvision's trademarks and logos are the properties of Hikvision in various jurisdictions. Other trademarks and logos mentioned below are the properties of their respective owners.

#### Legal Disclaimer

TO THE MAXIMUM EXTENT PERMITTED BY APPLICABLE LAW, THE PRODUCT DESCRIBED, WITH ITS HARDWARE, SOFTWARE AND FIRMWARE, IS PROVIDED "AS IS", WITH ALL FAULTS AND ERRORS, AND HIKVISION MAKES NO WARRANTIES, EXPRESS OR IMPLIED, INCLUDING WITHOUT LIMITATION, MERCHANTABILITY, SATISFACTORY QUALITY, FITNESS FOR A PARTICULAR PURPOSE, AND NON-INFRINGEMENT OF THIRD PARTY. IN NO EVENT WILL HIKVISION, ITS DIRECTORS, OFFICERS, EMPLOYEES, OR AGENTS BE LIABLE TO YOU FOR ANY SPECIAL, CONSEQUENTIAL, INCIDENTAL, OR INDIRECT DAMAGES, INCLUDING, AMONG OTHERS, DAMAGES FOR LOSS OF BUSINESS PROFITS, BUSINESS INTERRUPTION, OR LOSS OF DATA OR DOCUMENTATION, IN CONNECTION WITH THE USE OF THIS PRODUCT, EVEN IF HIKVISION HAS BEEN ADVISED OF THE POSSIBILITY OF SUCH DAMAGES.

REGARDING TO THE PRODUCT WITH INTERNET ACCESS, THE USE OF PRODUCT SHALL BE WHOLLY AT YOUR OWN RISKS. HIKVISION SHALL NOT TAKE ANY RESPONSIBILITIES FOR ABNORMAL OPERATION, PRIVACY LEAKAGE OR OTHER DAMAGES RESULTING FROM CYBER ATTACK, HACKER ATTACK, VIRUS INSPECTION, OR OTHER INTERNET SECURITY RISKS; HOWEVER, HIKVISION WILL PROVIDE TIMELY TECHNICAL SUPPORT IF REQUIRED.

SURVEILLANCE LAWS VARY BY JURISDICTION. PLEASE CHECK ALL RELEVANT LAWS IN YOUR JURISDICTION BEFORE USING THIS PRODUCT IN ORDER TO ENSURE THAT YOUR USE CONFORMS THE APPLICABLE LAW. HIKVISION SHALL NOT BE LIABLE IN THE EVENT THAT THIS PRODUCT IS USED WITH ILLEGITIMATE PURPOSES.

IN THE EVENT OF ANY CONFLICTS BETWEEN THIS MANUAL AND THE APPLICABLE LAW, THE LATER PREVAILS.

#### **Regulatory information**

#### **FCC Information**

Please take attention that changes or modification not expressly approved by the party responsible for compliance could void the user's authority to operate the equipment.

**FCC compliance:** This equipment has been tested and found to comply with the limits for a Class B digital device, pursuant to part 15 of the FCC Rules. These limits are designed to provide reasonable protection against harmful interference in a residential installation. This equipment generates, uses and can radiate radio frequency energy and, if not installed and used in accordance with the instructions, may cause harmful interference to radio communications. However, there is no guarantee that interference will not occur in a particular installation. If this equipment does cause harmful interference to radio or television reception, which can be determined by turning the equipment off and on, the user is encouraged to try to correct the interference by one or more of the following measures:

-Reorient or relocate the receiving antenna.

—Increase the separation between the equipment and receiver.

-Connect the equipment into an outlet on a circuit different from that to which the receiver is connected.

-Consult the dealer or an experienced radio/TV technician for help

#### **FCC Conditions**

This device complies with part 15 of the FCC Rules. Operation is subject to the following two conditions:

1. This device may not cause harmful interference.

2. This device must accept any interference received, including interference that may cause undesired operation.

#### **EU Conformity Statement**

**CE** This product and - if applicable - the supplied accessories too are marked with "CE" and comply therefore with the applicable harmonized European standards listed under the EMC Directive 2014/30/EU, the RoHS Directive 2011/65/EU.

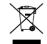

2012/19/EU (WEEE directive): Products marked with this symbol cannot be disposed of as unsorted municipal waste in the European Union. For proper recycling, return this product to your local supplier upon the purchase of equivalent new equipment, or

dispose of it at designated collection points. For more information see: <u>www.recyclethis.info</u>

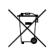

2006/66/EC (battery directive): This product contains a battery that cannot be disposed of as unsorted municipal waste in the European Union. See the product documentation for specific battery information. The battery is marked with this symbol, which may

include lettering to indicate cadmium (Cd), lead (Pb), or mercury (Hg). For proper recycling, return the battery to your supplier or to a designated collection point. For more information see: <u>www.recyclethis.info</u>

#### **Preventive and Cautionary Tips**

Before connecting and operating your keyboard, please be advised of the following tips:

- Ensure unit is placed in a well-ventilated, dust-free environment.
- Keep all liquids away from the keyboard.
- Please check the power supply to avoid the damage caused by voltage mismatch.
- Please make sure the keyboard work in the allowed range of temperature and humidity.
- Please keep the device horizontal and avoid the installation under severe vibration environment.
- The dust board will cause a short circuit after damping. Please dedust regularly for the board, connector, and chassis fan with brush.

## **Table of Contents**

| Chapter 1 Product Overview5                          |
|------------------------------------------------------|
| 1.1 Introduction5                                    |
| 1.2 Key Features5                                    |
| 1.3 Typical Applications6                            |
| Chapter 2 Functional Buttons and Joystick7           |
| 2.1 Functional Buttons and Indicators7               |
| 2.2 Joystick Description8                            |
| Chapter 3 Keyboard Operation9                        |
| 3.1 Setting Keyboard Shortcut Functions9             |
| 3.2 USB Joystick Mode10                              |
| 3.2.1 Setting USB Joystick Mode10                    |
| 3.2.2 Operating PTZ Control11                        |
| 3.2.3 Operating DVR/NVR Control12                    |
| 3.3 USB Keyboard Mode13                              |
| 3.3.1 Setting USB Keyboard Mode13                    |
| 3.3.2 Switching Windows in Video Wall or Live View13 |
| 3.4 Setting Files Saving Directory15                 |
| Chapter 4 Appendix1: Specifications 17               |
| Chapter 5 Appendix2: System Upgrade 18               |

# Chapter 1 Product Overview

# 1.1 Introduction

DS-1005KI USB keyboard is accessible directly by the client software or platform software, DVR/NVR, and can realize functions such as windows switching, PTZ control, picture capture, recording, etc.

DS-1005KI is compatible with the USB joystick via USB HID protocol, and can access to the third-party platform software. It provides programmable buttons for setting custom function and has the advantage of simple interface and easy operation.

The product can be widely applied in fields such as finance, transportation, telecommunication, education, water conservancy, public security and so on.

## 1.2 Key Features

- Power supply and communication by USB interface directly.
- 3D PTZ control and 2 joystick control buttons.
- Up to 15 programmable buttons are available.
- Support digital tube to display the input content.
- Support indicators to show the operation status of keyboard.
- Compatible with a various kinds of client software and platform software.
- Support USB HID protocol.

# 1.3 Typical Applications

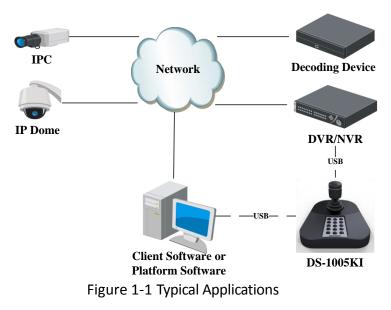

Make sure the DVR/NVR connected supports the DS-1005KI keyboard access.

# Chapter 2 Functional Buttons and Joystick

## 2.1 Functional Buttons and Indicators

Refer to the following figure and table for the description of the functional buttons and indictors.

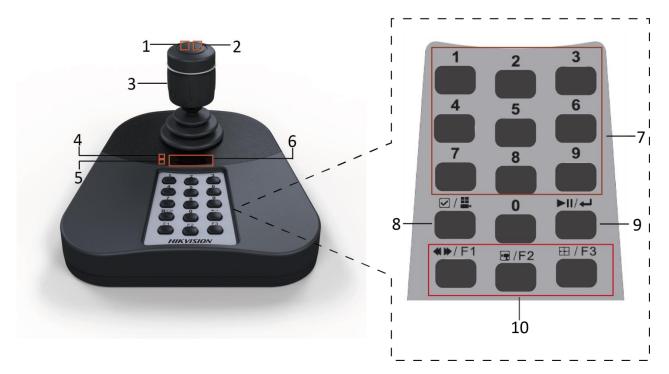

Figure 2-1 Keyboard Buttons and Indicators

| Table 2-1 | Description | of Keyboard |
|-----------|-------------|-------------|
|-----------|-------------|-------------|

| NO. | Button &<br>Indicator | Function Description                                                                    |
|-----|-----------------------|-----------------------------------------------------------------------------------------|
| 1   | Capture               | USB Keyboard Mode: capture picture;<br>USB Joystick Mode: custom shortcut as number 12; |
| 2   | Record                | USB Keyboard Mode: record video;<br>USB Joystick Mode: custom shortcut as number 11;    |
| 3   | Joysctick             | Pan/tilt movement and zoom in/out control;                                              |
| 4   | Window<br>Indicator   | In window switching mode;                                                               |
| 5   | Channel<br>Indicator  | In channel switching mode;                                                              |
| 6   | Digital Tube          | Display the input number and message;                                                   |

| 6 | 0 to 9 Number<br>Buttons | USB Keyboard Mode: select window or channel;<br>USB Joystick Mode: customizable;                                                |
|---|--------------------------|----------------------------------------------------------------------------------------------------|
| 7 | Window/Channel<br>Switch | Press and hold it for more than 5s to switch between keyboard mode and joystick mode;                                           |
|   |                          | USB Keyboard Mode: select window switching mode or channel switching mode;                                                      |
|   |                          | (The window indicator lights while in window switching mode; and the channel indicator lights while in channel switching mode.) |
| 8 | Enter                    | USB Keyboard Mode: confirm the input number;                                                                                    |
| 9 | F1, F2, F3               | USB Keyboard Mode: customizable;<br>USB Joystick Mode: F1-13,F2-14,F3-15.                                                       |

# 2.2 Joystick Description

| Graphic | Operation        | Function                    |
|---------|------------------|-----------------------------|
|         | Up               | PTZ control mode: tilt up   |
|         | Down             | PTZ control mode: tilt down |
| ٢       | Left             | PTZ control mode: pan left  |
| Ô       | Right            | PTZ control mode: pan right |
|         | Contrarotate     | Zoom out                    |
|         | Clockwise rotate | Zoom in                     |

### 

The PTZ speed varies according to the joystick moving amplitude.

# Chapter 3 Keyboard Operation

The keyboard is compatible with the client software and platform software. You can use the keyboard to operate the PTZ control and video wall.

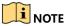

- This chapter introduces the application of iVMS-5200 professional system as the example, and you can also use the iVMS-4200 client software to realize the keyboard control.
- Before configuration and operation, plug the keyboard to the USB interface of your computer with the iVMS-5200 professional system installed. And install the driver to computer properly.

# 3.1 Setting Keyboard Shortcut Functions

The keyboard can provide some frequently used functions of the system. You can set the shortcuts for keyboard to get quick and convenient access to the commonly used actions.

Step 1 Open the iVMS-5200 Control Client.

- Step 2 Go to Control Panel > Local Configuration page.
- Step 3 Click the **Keyboard and Joystick** tab to enter the Keyboard and Joystick Settings interface.
- Step 4 Select the COM port from the drop-down list which the keyboard is connected to the PC installed with the Control Client.
- Step 5 Set the shortcuts of the keyboard operation.

It supports shortcut settings to speed up, speed down, focus, iris, turn on the light, turn on the windshield wiper, auto-scanning, auxiliary focus, lens initialization, previous, next, preset, patrol, and pattern.

- 1) Select a certain function from the list.
- 2) Double-click the item field under the USB Joystick or USB keyboard column.
- 3) Select the compound buttons operation or number from the drop-down list to set it as the shortcuts for the function of the USB joystick or USB keyboard.

|                         |                   | Local Con                              | figuration                                   |                         |                        |
|-------------------------|-------------------|----------------------------------------|----------------------------------------------|-------------------------|------------------------|
| 🎲 General               | -                 | -                                      | 04KI Keyboard COM N<br>ystick Shortcuts, etc | D.,                     |                        |
| i Keyboard and Joystick |                   | 1004KI Keyboard (<br>1004KI Keyboard ( | _                                            | •                       |                        |
| 💂 Alarm Sound           |                   | rd and USB Joystic                     |                                              |                         |                        |
|                         | Set up :<br>Index | shortcuts of PC ker<br>Function        | yboard and USB joystick<br>PC Keyboard       | for frequently used fur | nctions of the system. |
|                         | 1                 | Capture                                | Ctrl + Print Screen                          | L                       | Right Button           |
|                         | 2                 | Fast Forward                           |                                              |                         |                        |
|                         | 3                 | Slow Forward                           |                                              |                         |                        |
|                         | 4                 | Focus (+)                              | Home                                         |                         |                        |
|                         | 5                 | Focus (-)                              | End                                          |                         |                        |
|                         | 6                 | Zoom in (+)                            | +                                            |                         | Clockwise Rotate       |
|                         | 7                 | Zoom Out (-)                           | -                                            |                         | Counterclockwise Rota  |
|                         | 8                 | IRIS (+)                               | Page Up                                      |                         |                        |
|                         | 9                 | IRIS (-)                               | Page Down                                    |                         |                        |
|                         | 10                | Light on                               |                                              |                         |                        |
|                         |                   |                                        |                                              | Default V               | alue Save              |

Figure 3-1 Keyboard and Joystick Shortcut Functions

Step 6 Click Save to save the settings.

#### 

Refer to the Chapter 2.1 Functional Buttons and Indicators for the definition of numeric buttons, capture, record, F1, F2 and F3 shortcuts

## 3.2 USB Joystick Mode

Under USB joystick mode, you can use the keyboard to control PTZ, call preset, patrol and pattern in the live view interface.

#### 3.2.1 Setting USB Joystick Mode

On the operation panel of the keyboard, press and hold the Window/Channel (button for 5s until the two indicators both light to switch to the USB joystick mode.

☑/Щ

#### 3.2.2 Operating PTZ Control

You can use the keyboard to control PTZ, call preset, patrol and pattern in the live view under USB joystick mode.

Step 1 Open the iVMS-5200 Control Client.

#### Step 2 Go to Control Panel>Main View.

Step 3 Double-click the camera from the device list or drag it to the window to start playing the live video.

## 

You can access the Web Client of iVMS-5200 (Video Surveillance>Video Management>Physical View) to add the devices. Refer to the User Manual of iVMS-5200 Professional Web Client for details.

Step 4 Operate the PTZ control via USB joystick.

- Move the keyboard joystick to control the PTZ movement of the camera (which supports PTZ function).
- Rotate the joystick in clockwise/anticlockwise to realize zoom in/out.
- Press the left button at the joystick top to capture the picture.
- Press the right button at the joystick top to start recording for the camera.

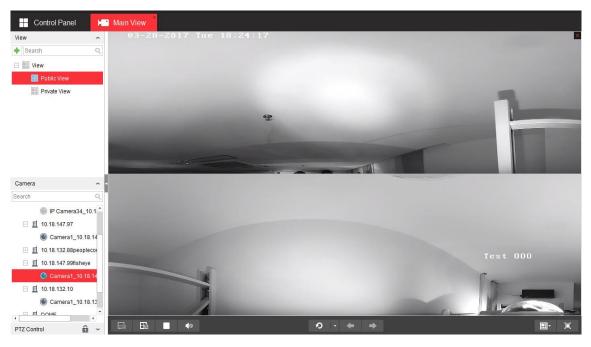

Figure 3-2 PTZ Control

# 3.2.3 Operating DVR/NVR Control

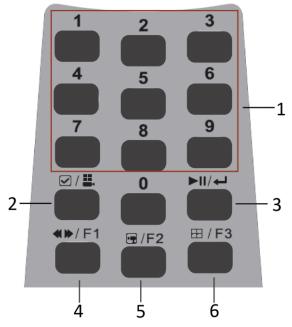

Figure 3-3 Keyboard Buttons

| Index | Name                                                                                             | Description                                                                                                    |  |  |  |
|-------|--------------------------------------------------------------------------------------------------|----------------------------------------------------------------------------------------------------|--|--|--|
| 1     | 0 to 9 Number<br>Buttons<br>(same with the<br>number buttons on<br>the DVR/NVR<br>control panel) | Press to select displayed channel images<br>corresponding with the selected number buttons in<br>live view or PTZ control;<br>Input numbers or characters in the edit mode;<br>Select channels in all-day playback.                                               |  |  |  |
| 2     | Switch                                                                                           | <ul> <li>Press and hold for 5 seconds to switch between joystick mode and keyboard mode of DS-1005KI keyboard; and the DVR/NVR control must be in the joystick mode.</li> <li>Enter main menu interface in joystick mode.</li> <li>Check the checkbox.</li> </ul> |  |  |  |
| 3     | Enter (same with<br>Enter button of<br>DVR/NVR)                                                  | Confirm operation of menu mode;<br>Check the checkbox and ON/OFF shift;<br>Start/pause in playback; frame forward in single<br>frame play;<br>Pause/recover auto swtich in live view.                                                                             |  |  |  |

| 4   | F1 (same with F1<br>button of DVR/NVR) | Check all list;<br>Control light in PTZ control;<br>Switch between Reverse and Forward in playback.                                                                           |  |  |  |
|-----|----------------------------------------|----------------------------------------------------------------------------------------------------|--|--|--|
| 5   | F2 (same with F2<br>DVR/NVR)           | Switch between menu tabs;<br>Switch channels in synchronous playback.                                                                                                    |  |  |  |
| 6   | F3                                     | Multi-camera switch.                                                                                                    |  |  |  |
| yol |                                        | Clockwise rotation for zoom in and<br>counterclockwise rotation for zoom out;<br>Press the left button on the top of the joystick to<br>enter PTZ control interface directly; |  |  |  |
|     | Joystick                               | Joystick Press the right button on the to exit and return to the previous m                                                                                                   |  |  |  |
|     |                                        | The 4 directions (up, down, left, right) of the rocker control respectively the operation of the 4 directions of PTZ control.                                                 |  |  |  |

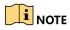

The functions of buttons may be different when DS-1005KI keyboard controls different types of DVR/NVR devices. Detailed information is in accordance with real devices.

## 3.3 USB Keyboard Mode

Under USB keyboard mode, you can use the keyboard to control PTZ, switch camera, and switch the window in the live view or video wall interface, as well as capture pictures and record in live view.

🗹 / 📕

#### 3.3.1 Setting USB Keyboard Mode

On the operation panel of the keyboard, press and hold the Window/Channel ( button for 5s until only one indicator lights to switch to the USB keyboard mode.

### 3.3.2 Switching Windows in Video Wall or Live View

You can operate the keyboard in USB keyboard mode to switch the windows in video wall and live view.

### 

The following steps introduce the window switch in video wall. The Main View interface of iVMS-5200 Control Client, use the same instructions to switch the window.

Step 1 Open the iVMS-5200 Professional Video Wall Client Software.

#### 

You can access the Web Client of iVMS-5200 (Video Surveillance>Video Management>Physical View) to add the encoding and decoding devices. Refer to the User Manual of iVMS-5200 Professional Web Client for details.

- Step 2 Go to Screen Control interface to set the video wall layout and link the video output to the playing window.
- Step 3 Go to Video Wall interface, and double-click the camera from the device list or drag it to the window to start playing the decoded video.

🗹 / 📕

Step 4 In the keyboard control mode, press the numeric + OK ( buttons to switch the corresponding window.

| 1 | ≝. |  |
|---|----|--|
|   |    |  |

*Example*: You can input numeric 504/0504+ **button** to switch to the sub window 4 of window 5.

| Signal Source 🗸           | Default Wall Division 💌 |                                         |                   |                     |                   |
|---------------------------|-------------------------|-----------------------------------------|-------------------|---------------------|-------------------|
| Search Q                  |                         |                                         | Device01:Screen02 | 2 Device01:Screen01 | Device01:Screen03 |
|                           |                         | Device01:Screen10                       | Device01:Screen04 | Device01:Screen05   | Device01:Screen06 |
| Camera1_10.18.14          |                         |                                         | Device01:Screen07 | Device01:Screen08   | Device01:Screen09 |
| Camera1_Dome Camera1_Dome |                         | Device01:Screen11                       |                   | VGA4                |                   |
|                           | VI-1-491/1mi 120/01/    |                                         |                   | dex   Signal Source |                   |
| Scene ^                   |                         |                                         |                   | 1 Camera1_Dome      |                   |
| Plan ^                    |                         | Start Playback Window Configuration Dev | coding Status     |                     |                   |

#### Figure 3-4 Video Wall Control

#### 

- The input numeric can be a 4-digit number at most;
- The input numeric in range of 1-99 indicates the number of the selected window.
- When you want to switch the sub-window, you can input a 3-digit or 4-digit numeric, in which the last two numbers indicates the sub-window number. *Example:* if the input numeric is 101, you switch to the sub-window 1 of window 1; and if the input numeric is 1112, you switch to the sub-window 12 of window 11.

# 3.4 Operate the PTZ control via USB joystick. Refer to the Step 4 of Chapter 3.2 USB Joystick Mode

Under USB joystick mode, you can use the keyboard to control PTZ, call preset, patrol and pattern in the live view interface.

#### 3.4.1 Setting USB Joystick Mode

On the operation panel of the keyboard, press and hold the Window/Channel ( button for 5s until the two indicators both light to switch to the USB joystick mode.

Step 1 Operating PTZ Control for the same instructions.

# 3.5 Setting Files Saving Directory

You can set the saving directory of the recorded video files and captured pictures during the live view or video wall control. You can also configure the FTP settings which can be used for saving the manual recording and pictures to the FTP server.

Step 1 Open the iVMS-5200 Control Client Software.

#### Step 2 Go to Control Panel> Local Configuration.

Step 3 Click the File tab to enter the File Saving Path Settings interface.

Step 4 Click the icon and select a local path for the corresponding files.

- Saving Path of Video File: The video file refers to the manual recording files during live view, the clipped video during playback, the downloaded video files during playback and the video files downloaded on Download Center page.
- Saving Path of Pictures: The pictures refer to the captured pictures during live view and playback.
- Step 5 For FTP settings, enter the IP address, port No., the login user name and password of the FTP server, set a saving path for the uploaded pictures and video files.

Step 6 Click Save to save the settings.

| 🎘 General             |                | Configuring File Saving Path, |  |           |    |   |
|-----------------------|----------------|-------------------------------|--|-----------|----|---|
| File                  | and FTP Se     | erver Settings, etc           |  |           |    |   |
| T IIC                 | Saving Path of | f Video File:                 |  |           |    |   |
| Keyboard and Joystick | C:/iVMS-5200   | C:/iVMS-5200/Video/ ····      |  |           |    |   |
| Alarm Sound           |                |                               |  |           |    |   |
| Alarm Sound           | Saving Path of | f Pictures:                   |  |           |    |   |
|                       | C:/iVMS-5200   | /Picture/                     |  |           |    |   |
|                       | Saving Path of | f Audio File:                 |  |           |    |   |
|                       | C:/iVMS-5200   | /Audio/                       |  |           |    |   |
|                       |                |                               |  |           |    |   |
|                       | FTP Settings   |                               |  |           |    |   |
|                       | IP Address:    |                               |  | Port:     | 21 |   |
|                       | User Name:     |                               |  | Password: |    |   |
|                       | Saving Path:   | 5200Client                    |  |           |    | × |
|                       |                |                               |  |           |    |   |

Figure 3-5 Keyboard and Joystick Shortcut Functions

# Chapter 4 Appendix1: Specifications

| Model                 | DS-1005KI                                |
|-----------------------|------------------------------------------|
| Compatible System     | Window XP/7/8/8.1/10                     |
| Interface Type        | USB 2.0, DirectX                         |
| Control               | Joystick (3-axis control, rotating zoom) |
| Power Supply          | 5 VDC via USB interface                  |
| Operating Temperature | -10 to +55º C (+14 to +131º F)           |
| Operating Humidity    | 10% to 90% (Non-condensing)              |
| Dimensions            | 167×177.5×116 mm (6.6×7.0×4.6 inch)      |
| Consumption           | ≤ 5W                                     |

# Chapter 5 Appendix2: System Upgrade

Step 1 When the drive is installed, access the keyboard USB with the PC, and it will prompt that device is discovered and auto load the corresponding drive.

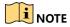

Make sure the keyboard is in USB keyboard mode before upgrading the device. If the single indicator on the panel does not light, press and hold the **Window/Channel** button for more than 5 seconds to switch to the USB keyboard mode.

Step 2 Search the device.

Open the ButtonBoardDemo software and click **Refresh Device**. The device list will display the current accessed keyboard. (The client should be closed). Remember the corresponding serial number (e.g., COM3) of the keyboard in the list, which will be used for upgrading the device in the following steps.

|      | Devic    | Software | Hardware | Serial No. |  |
|------|----------|----------|----------|------------|--|
| COMB | DS-1005K | V1.0.1   | V1.1.0   | 412345613  |  |
|      |          |          |          |            |  |
|      |          |          |          |            |  |
|      |          |          |          |            |  |
|      |          |          |          |            |  |
|      |          |          |          |            |  |
|      |          |          |          |            |  |
| Time |          | Message  |          |            |  |
|      |          |          |          |            |  |
|      |          |          |          |            |  |
|      |          |          |          |            |  |
|      |          |          |          |            |  |
|      |          |          |          |            |  |
|      |          |          |          |            |  |
|      |          |          |          |            |  |
|      |          |          |          |            |  |

Figure 5-1 Keyboard Demo

Step 3 Select a device from the list and click **Upgrade**.

Step 4 In the prompt window after the upgrade command is sent from the DEMO, click **OK** to continue.

## 

Before sending the command, make sure your PC has installed the serial port tool with **Send Ymode** functions, e.g., SecureCRT 6.5.

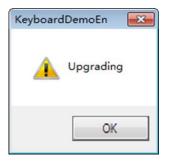

Figure 5-2 Prompt

Step 5 Send upgrade file to upgrade the device.

#### 

The following steps introduce the serial port tool SecureCRT as the example to upgrade the device.

- 1) Open serial port tool SecureCRT 6.5.
- 2) Select the corresponding serial port of the device (as shown in step2) and configure the port parameters (baud rate: 115200, data bit: 8, parity: none).
- 3) It will print C continuously and the upgrade file is sent directly.

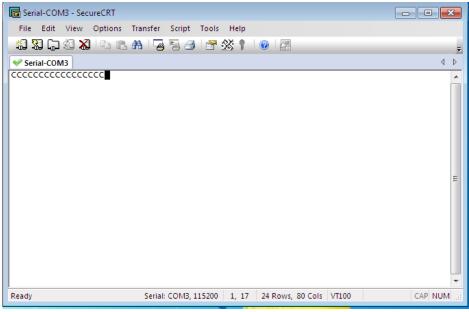

Figure 5-3 SecureCRT

4) Click **Send Ymodem** under the menu **Transfer** to enter the path choosing page of upgrade patch.

| 🕞 Serial-COM3 - SecureCRT |                                                 |                                  |
|---------------------------|-------------------------------------------------|----------------------------------|
| File Edit View Options T  | ransfer Script Tools Help                       |                                  |
| 🖏 🖏 🗔 🎲 🔏 🕩 🛍             | Send ASCII                                      | - I 💿   📰 -                      |
| Serial-COM3               | <u>R</u> eceive ASCII                           | ٩ ٥                              |
|                           | Se <u>n</u> d Xmodem<br>Re <u>c</u> eive Xmodem |                                  |
|                           | Sen <u>d</u> Ymodem                             |                                  |
|                           | Recei <u>v</u> e Ymodem                         |                                  |
|                           | Zmodem Upload List                              |                                  |
|                           | Start Zmodem <u>U</u> pload                     |                                  |
|                           |                                                 |                                  |
| Send a file using Ymodem  | Serial: COM3, 115200 3, 6                       | 0 24 Rows, 80 Cols VT100 CAP NUM |

Figure 5-4 Send Command

- 5) Select the upgrade file from the directory and double-click it to add it to the field as shown in the picture below.
- 6) Click **OK** to start upgrading it:

| 🕞 Select File  | es to Send using Ymodem 🥃                       | 3      |
|----------------|-------------------------------------------------|--------|
| Look in: 📃     | 🛛 Desktop 🗸 🗸 🔁 💼 🗸                             |        |
|                | <b>vetworк</b><br>ystem Folder                  | ^      |
| S S            | ecureCRT 6.5<br>hortcut<br>016 bytes            |        |
| В              | DS-1005K_REV1.0.1_2014092<br>VIN File<br>3.0 KB | •      |
| File name:     | Add                                             | )      |
| Files of type: | All Files (*.*)                                 |        |
| Files to send: |                                                 |        |
| C: Users (p):  | s/Desktop/DS-1005K_REV1.0.1_20140929_0.bin      | J      |
| 🔲 Upload file  | es as ASCII OK Cancel                           | ]<br>i |

Figure 5-5 Send Upgrade File

7) Corresponding prompt is shown when the device is upgraded successfully.

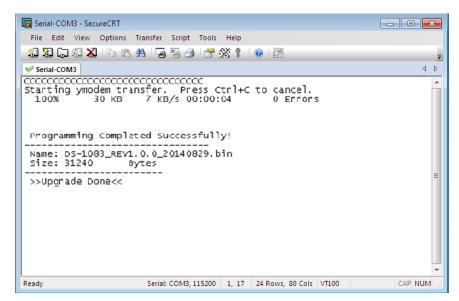

Figure 5-6 Upgrade Completed

#### 

- When the upgrade is accomplished, please close the current serial port and reboot the keyboard.
- If the upgrade is failed, the digital tube of the keyboard will light always. Reboot the keyboard, open the serial port tool and start to upgrade (step 5).

0103001070405

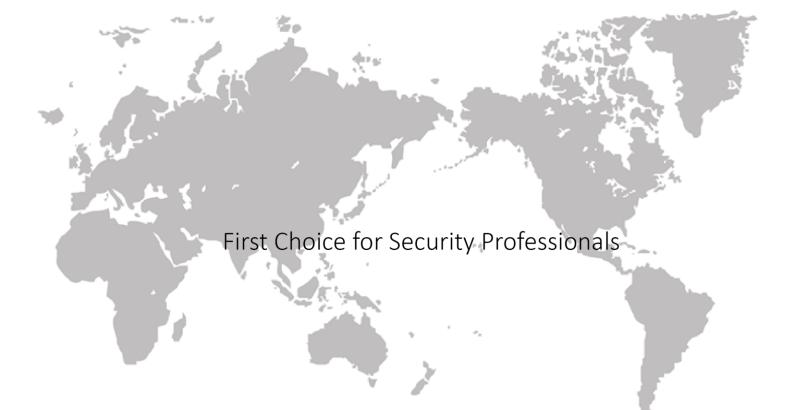